## ОТ А ДО Я Adobe Photoshop CS

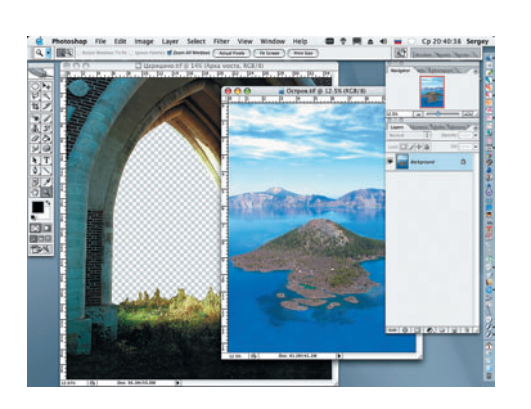

Открываем файл «Остров» и инструментом Move (Перемещение) помещаем изображение острова в файл «Царицыно» в виде нового слоя, располагая изображение острова в «освободившемся» проеме моста на слое, лежащем ниже. Кадрируем изображение острова командой Edit

> Transform > Scale (Правка > Трансформация > Масштаб).

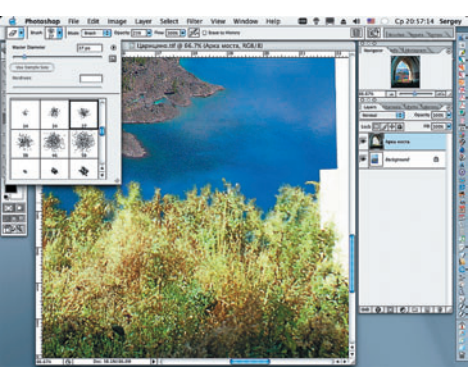

**08** Выбираем инструмент Eraser (Лас-<br>• Tик) (E) и попеременно кистями Spatter диаметром 14 и 27 рх с прозрачностью (Opacity) 21% обрабатываем контур травы.

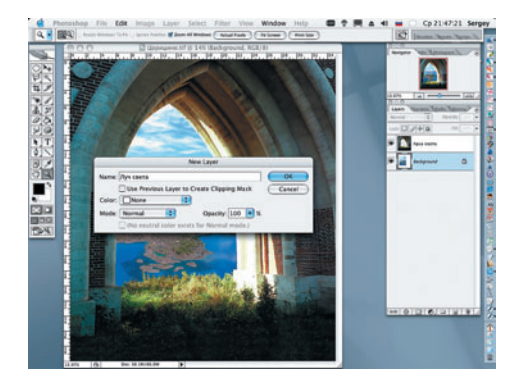

Создаем новый слой под слоем «Ар-**ОО Создаем новый слов под этом**<br>• Ка моста» (Layer > New > Layer) и присваиваем ему имя «Луч света».

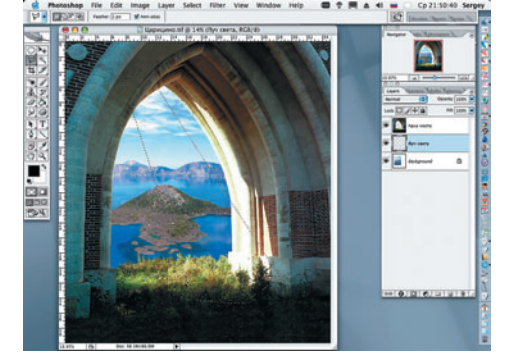

1 O Инструментом Polygonal Lasso (L)<br>Полигональное лассо) создаем замкнутый контур «луча света».

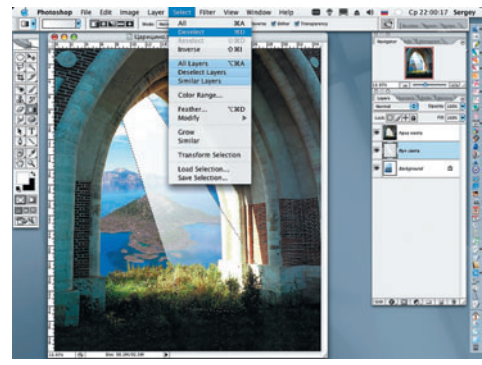

Инструментом Gradient (G) заполняем выделенную область белой «краской», после чего снимаем выделение.

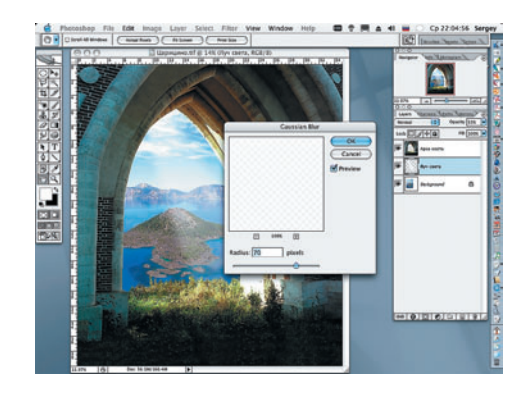

• К нарисованному «лучу» применяем<br>• фильтр Gaussian Blur (Размытие по Гауссу) (Filter > Blur > Gaussian Blur) со значением Radius = 70 px. Уменьшаем Opacity (Непрозрачность) до 55%. Режим наложения Normal (Обычный).

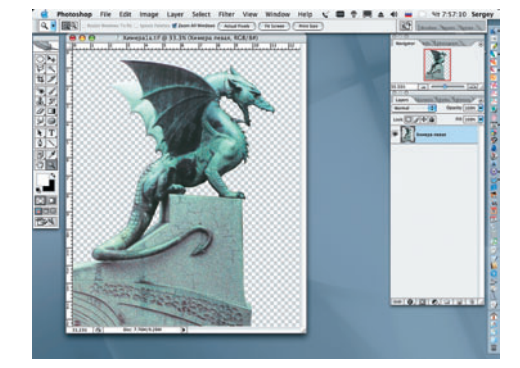

О Временно закрываем сделанную ра-(File > Save). Последовательно открываем файлы с химерами и выделяем их. Для этого можно воспользоваться контурами, масками и любыми другими известными инструментами для создания выделений. Инструментом Crop (Image > Crop).

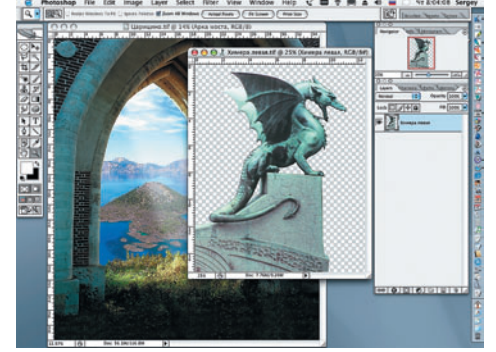

Вновь открываем сделанное ранее. TA Вновь открывает эдели воста» инструментом Move, перемещаем файл «химера левая» выше всех слоев.

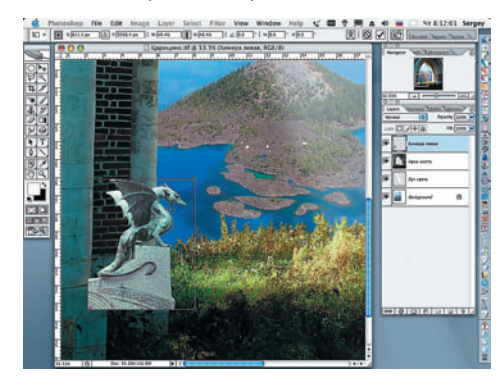

Уменьшаем при помощи маркеров MeHьшаем при помощи и деце (Edit > Transform > Scale). Присваиваем ей имя «Химера левая» в палитре Layers.